# commpact

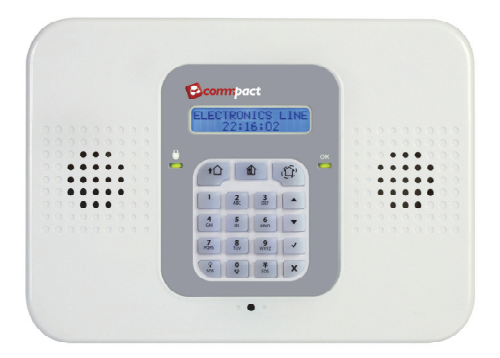

## Schnell-Installationshandbuch

Für weitere Informationen lesen Sie bitte das vollständige CommPact Installationshandbuch auf unserer Website: www.electronics-line.com

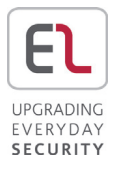

## **Inhaltsverzeichnis**

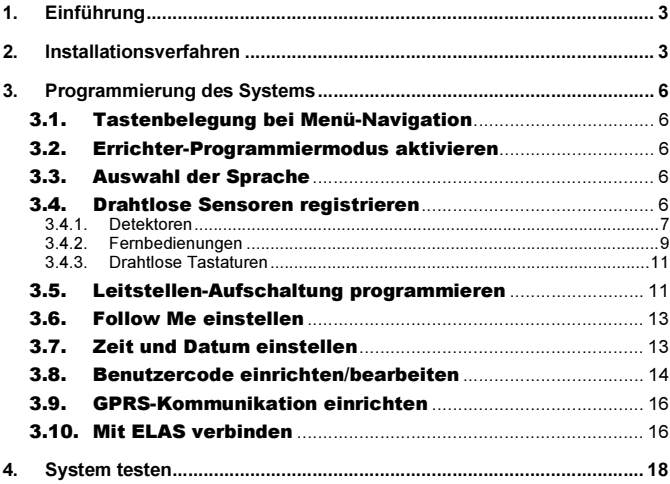

### 1. Einführung

Danke, dass Sie sich für den Kauf des Alarmanlage CommPact entschieden haben. Dieses Handbuch dient der Installation der Alarmzentrale und deren Komponenten.

#### **Installationsverfahren**  $2.$ 2. Installationsverfahren

- 1. Die Zentrale gegen die Wand halten und die oberen und unteren Montagelöcher mit einem Filz- oder Bleistift markieren.
- 2. An den markierten Stellen Löcher bohren und in diese Dübel einsetzen.
- 3. Öffnen Sie das Gehäuse.
- 4. Führen Sie die notwendigen Kabel durch die Kabelöffnung, die sich auf der Gehäuserückseite befindet (z.B. die Netzleitung und die Telefonleitung) und schließen Sie die Kabel an (Abbildung 1)

Vorsicht: Das Gerät noch nicht am Stromnetz anschließen.

- 5. Wenn Sie verdrahtete Melder, externe Relais und Telefonleitungen in das Alarmsystem einbinden möchten, schließen Sie diese an den entsprechenden Anschlüssen der Hauptplatine an (Abbildung 2).
- 6. Wenn Ihr System GPRS unterstützt, setzen Sie eine SIM-Karte ein. (die SIM-Karte kann von der Geräterückseite eingelegt werden, ohne dass die Haupteinheit öffnet werden muss).
- 7. Schließen Sie den Notstrom-Akkupack an dem dafür vorgesehenen Sockel an. Abbildung 3.

#### Hinweis:

Wird versehentlich die Sirene ausgelöst (z.B. durch Öffnen der Zentrale), kann diese durch Eingabe des Mastercodes (Standard '1234') wieder abgestellt werden.

- 8. Schrauben Sie die Rückplatte an der Wand fest.
- 9. Schließen Sie die vordere Abdeckung und schalten Sie den Strom ein.

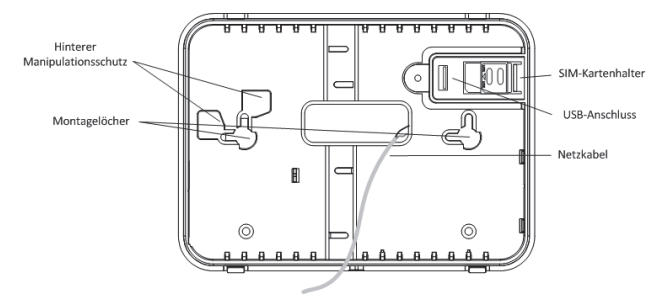

Abbildung 1: Gehäuserückseite

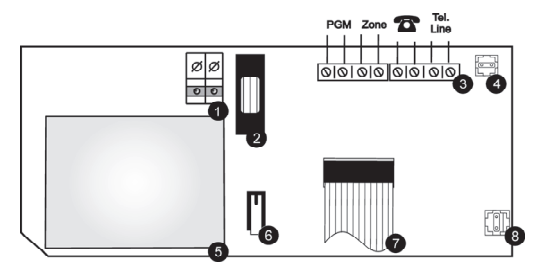

Abbildung 2: Spannungsversorgung und Steuerplatine

- 1. Anschlussklemmen für die Spannungsversorgung
- 2. AC Sicherung
- 3. Anschlussklemmen
- 4. Hinterer Sabotageschalter (Abrisskontakt)
- 5. Transformator
- 6. Vorderer Sabotageschalter
- 7. Flachkabelanschluß zur Hauptplatine
- 8. Batterie Anschluss

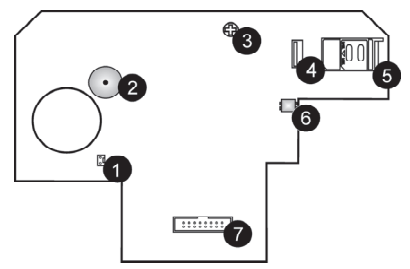

Abbildung 3: Hauptplatine

- 1. Eingebauten Anschluss für den Sirene
- 2. Summer
- 3. LCD Kontrast Potentiometer
- 4. USB- Port für die Verbindung
- 5. SIM-Karteneinschub
- 6. Lautsprecheranschluss
- 7. Flachkabelanschluß zur Hauptplatine und Spannungsversorgung

#### 3. Programmierung des Systems

#### 3.1. Tastenbelegung bei Menü-Navigation

Die integrierte, alphanumerische Tastatur wird zur Bedienung und Programmierung des Alarmsystems verwendet (siehe Tabelle 1).

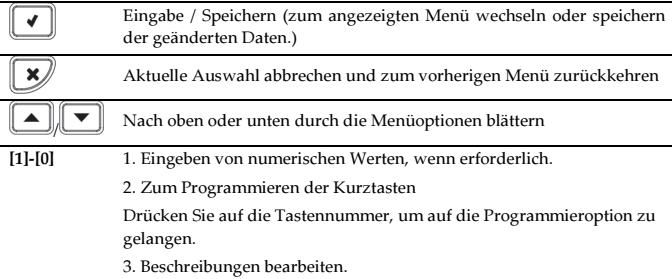

Tabelle 1: Anwendung des Tastenfelds

#### 3.2. Errichter-Programmiermodus aktivieren

- 1. Auf dem Hauptmenü '√ʹ drücken.
- 2. Installateurcode wählen (Werksseitiger Installateurcode ist 1111).
- 3. Aus dem Programmiermenü Module [91] wählen.

#### 3.3. Auswahl der Sprache

Der CommPact unterstützt verschiedene Sprachen. Für eine einfache Bedienung ändern Sie die Systemsprache wie folgt:

- 1. Aus dem Hauptmenü, wählen Sie [9]>[7]>[1] (Programmierung > Initialisierung > Init All)
- 2. Standard (Default) wählen und '√ʹ drücken. Sprache (Sprache und LCD-Anzeige) auswählen und '√ʹ drücken.

#### 3.4. Drahtlose Sensoren registrieren

Damit das System einzelne Geräte erkennen kann, muss jedes Gerät im System registriert werden.

Es wird empfohlen vor der Installation alle Geräte in der Systemsteuerung zu registrieren. Um ein drahtloses Gerät/Accessoire zu installieren, stellen Sie es vorübergehend am vorgesehenen Ort auf und führen Sie eine Überprüfung der Reichweite durch. Bei der Überprüfung kann ein falscher Standort des Panels oder einiger seiner Geräte/Accessoires festgestellt werden.

#### Hinweis:

Für die Registrierung der drahtlosen Sirene siehe das vollständige Installationshandbuch.

#### 3.4.1. Detektoren

Das CommPact System hat 33 Sicherheitszonen. Für jede Zone kann nur ein Detektor registriert werden. Zonen 1-32 sind für drahtlose Sensoren bestimmt. Zone 33 ist eine on-board Hardwirezone.

- 1. Aus dem Hauptmenü, wählen Sie Module, Zonen [911] aus
	- 2. Wählen Sie über die Pfeiltasten eine spezifische Zone aus und drücken Sie '√ʹ. Das System führt den Registrierungsmodus aus.

3. Senden Sie mit dem Melder zwei Übertragungen. Ein Bestätigungston erklingt nach jedem erfolgreichen Signal (Glockenklang). Nach zwei erfolgreichen Übertragungen erklingt ein Piepton als Bestätigung. Die Übertragung kann auf verschiedene Arten erfolgen, wie in Tabelle 2 beschrieben.

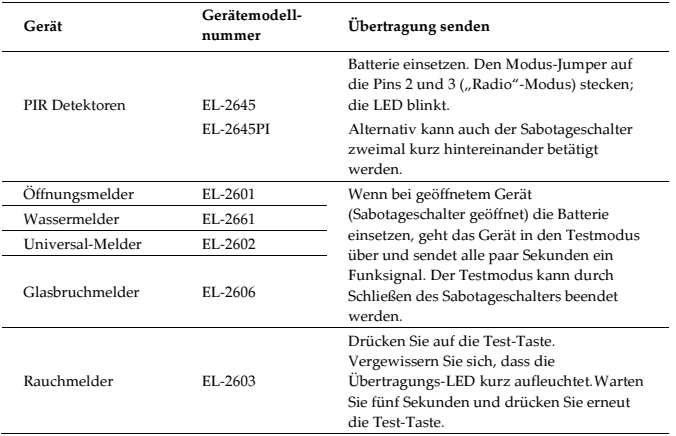

Tabelle 2: Übertragung senden

4. Nachdem der Detektor erfolgreich registriert wurde, zeigt das Display "Speichern?"Bestätigen Sie die Registrierung durch Drücken der Taste '√ʹ und nehmen Sie gegebenenfalls noch weitere Einstellungen bei dem ausgewählten Gerät vor (siehe Abschnitt unten) oder drücken Sie ,X', um das Menü zu verlassen und zusätzliche Melder zu registrieren.

- 1. Aus dem Hauptmenü wählen Sie [9]>[1]>[1] (Programmierung > Geräte > Zonen)
	- 2. Wählen Sie über die Pfeiltasten eine bestimmte Zone aus und drücken Sie '√ʹ.
	- 3. Nehmen Sie die Einstellungen für jede Zone vor. Siehe hierzu Tabelle 3

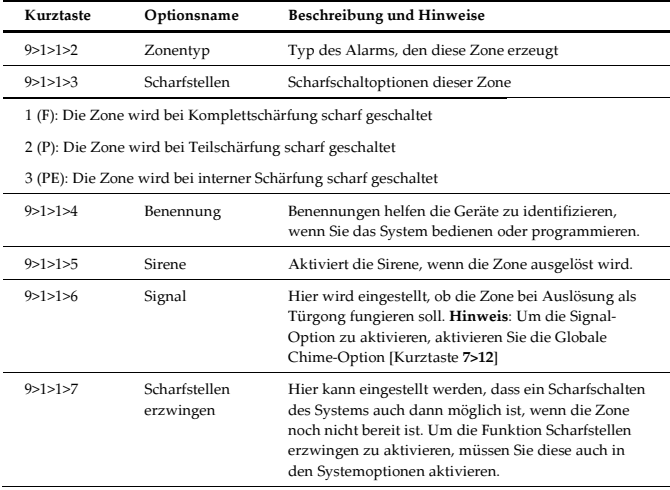

#### Tabelle 3: Parameter einstellen

4. Blättern Sie bei Bedarf durch die anderen Menüeinstellungen und ändern Sie die Einstellungen auf Wunsch.

#### Schritt 3: Detektor überprüfen

- 1. Aus dem Hauptmenü, wählen Sie '√'.
- 2. Installateurcode wählen (Werksseitiger Installateurcode ist 1111).
- 3. Geben Sie [7]>[07]>[2] (Service > Transmitter > TX Test) ein, um den Sender-Kommunikationstest zu starten. Mit diesem Test können die Funksender identifiziert und deren Signalstärke geprüft werden.
- 4. Aktivieren Sie den zu prüfenden Fundsender. Die Details des Senders werden auf der LCD-Anzeige des CommPact angezeigt und eine Reihe von Tönen geben die Signalstärke des Fundsenders an.

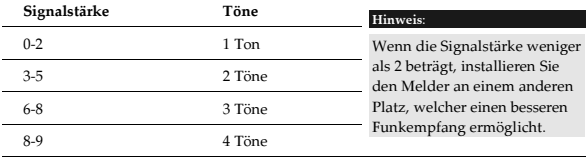

#### Tabelle 4: Signalstärke

Zusätzlich wird der Status des Detektors anhand der in Tabelle 5 erklärten Abkürzungen angezeigt.

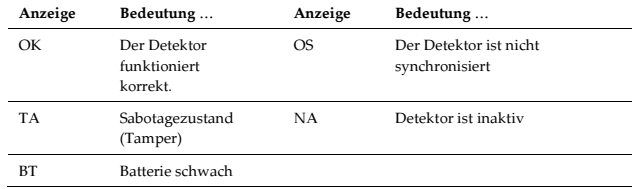

Tabelle 5: Abkürzungen

#### 3.4.2. Fernbedienungen

Sie können bis zu 19 Fernbedienungen im System registrieren.

#### Schritt 1: Eine Fernbedienung registrieren

- 1. Vom Hauptmenü ausgehend wählen Sie Module, Fernbedienung [912] aus.
- 2. Wählen Sie über die Pfeiltasten eine bestimmte Fernbedienung aus und drücken Sie '√ʹ. Das System führt den Registrierungsmodus aus.
- 3. Drücken Sie auf eine Taste, versichern Sie sich, dass die LED der Fernbedienung, wenn die Taste gedrückt wird, leuchtet.
- 4. Drücken Sie dann nochmals auf die gleiche Taste.
- 5. Wenn Speichern? auf der LCD-Anzeige steht, drücken Sie auf ###.

#### Schritt 2: Einstellung der Fernbedienung

- 1. Vom Hauptmenü ausgehend wählen Sie [9]>[1]>[2] (Programmierung > Geräte > Fernsteuerungen).
- 2. Wählen Sie über die Pfeiltasten eine bestimmte Fernbedienung aus und drücken Sie '√ʹ.
- 3. Nehmen Sie die Einstellungen für jede Fernbedienung vor. Siehe hierzu Tabelle 6.

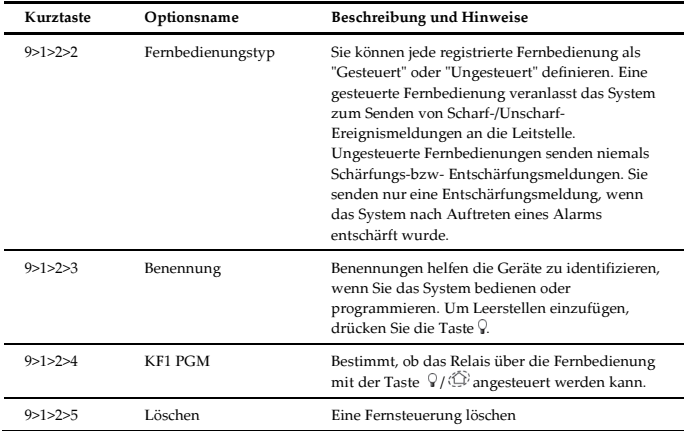

Tabelle 6: Fernsteuerung Einstellungen

#### Schritt 3: Testen der Fernsteuerungen

- 1. Vom Hauptmenü aus drücken Sie die Taste'√ʹ.
- 2. Installateurcode eingeben (Werksseitiger Installateurcode ist 1111).
- 3. Geben Sie [7]>[07]>[2] (Service > Transmitter > TX Test) ein, um den Sender-Kommunikationstest zu starten. Für weitere Erklärungen siehe Abschnitt Detektoren.

#### 3.4.3. Drahtlose Tastaturen

#### Schritt 1: Registrieren einer drahtlosen Tastatur

Es werden bis zu vier drahtlose Tastaturen vom System unterstützt.

- 1. Vom Hauptmenü ausgehend wählen Sie [9]>[1]>[3] (Programmierung > Geräte > Tastaturen).
- 2. Die zu registrierende Tastatur wählen und '√ʹ drücken. Das System führt den Registrierungsmodus aus.
- 3. Drücken Sie auf eine Taste und achten Sie darauf, dass die LED der Fernbedienung leuchtet, während die Taste gedrückt wird.
- 4. Drücken Sie dann nochmals auf die gleiche Taste. Wenn "Speichern?" auf der LCD-Anzeige erscheint, drücken Sie auf '√ʹ.
- 5. Benennung der Tastatur eingeben.

#### Hinweis:

Der oben beschriebene Vorgang bezieht sich auf die Tastaturen EL2620 UND EL2640. Für die Registrierung der drahtlosen Tastaturen EL2621 siehe das vollständige Installationshandbuch.

#### Schritt 2: Tastatur testen

- 1. Vom Hauptmenü aus drücken Sie '√ʹ.
- 2. Installateurcode eingeben (Werksseitiger Installateurcode ist 1111).
- 3. Geben Sie [7]>[07]>[2] (Service > Transmitter > TX Test) ein, um den Sender-Kommunikationstest zu starten. Für weitere Erklärungen siehe Abschnitt Detektoren.

#### 3.5.Leitstellen-Aufschaltung programmieren

Dieser Abschnitt enthält die wichtigsten Einstellungen zum Herstellen der Kommunikation zwischen CommPact und der und der Notruf- und Serviceleitstelle (zentrale Überwachungsstation).

- 1. Navigieren Sie in das Programmiermenü.
- 2. Wählen Sie [5]>[1] (Kommunikation > Konten).
- 3. 3. Wählen Sie das für die Leitstellen-Aufschaltung vorgesehene Konto und drücken Sie '√'.
- 4. Legen Sie die Einstellungen fest. Siehe hierzu Tabelle 7.

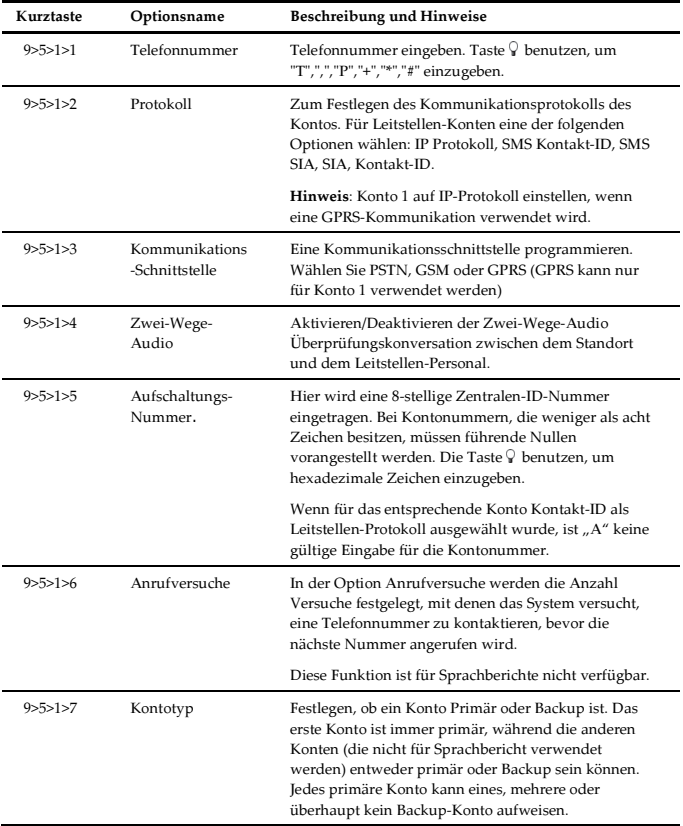

Tabelle 7: Kurztasten

#### 3.6.Follow Me einstellen

Die Funktion Follow Me unterrichtet den Benutzer, daß bestimmte Ereignisse aufgetreten sind. Definieren Sie zum Einrichten der Follow Me Funktion die Konten wie folgt:

- 1. Öffnen Sie das Programmiermenü.
- 2. Wählen Sie [5]>[1] (Kommunikation > Konten).
- 3. Wählen Sie das für das Follow Me zu verwendende Konto und drücken Sie '√ʹ. Hinweis:

Konto 3 ist für die Verwendung mit der Follow Me Funktion eingerichtet. Nur hier kann vom Benutzer eine Follow Me Nummer in der folgenden Position festgelegt werden (nur wenn als SMS oder TWA festgelegt). Hauptmenü > [5] Follow Me Nummer

- 4. Geben Sie die Follow Me Telefonnummer ein und drücken Sie '√'
- 5. Wählen Sie das Protokoll aus den folgenden Optionen:
	- -Zwei-Wege-Audio Follow Me
	- -SMS Follow Me
	- -Sprachbericht
- 6. Bestimmen Sie die Kommunikationsschnittstelle für das Follow Me: PSTN oder GSM.
- 7. Blättern Sie durch die anderen Menü-Parameter und drücken Sie auf '√ʹ, um zu bestätigen.

#### Hinweis:

Über ELAS kann die Nummer der Follow Me Ziele per SMS oder E-Mail erweitert werden.

#### 3.7. Zeit und Datum einstellen

Zeit und Datum werden für Ereignisstempel im Ereignisspeicher verwendet. Zusätzlich wird die Zeit in der LCD-Anzeige im 24-Stundenformat angezeigt.

- 1. Im Hauptmenü drücken Sie '√'.
- 2. Installateurcode wählen (Werksseitiger Installateurcode ist 1111).
- 3. Aus dem Servicemenü Datum/Uhrzeit, Uhrzeit [7011] wählen.
- 4. Wählen Sie [1] Zeit einstellen. Geben Sie die aktuelle Zeit ein und drücken Sie '√ʹ.
- 5. Das Display zeigt die Option [2] Datum einstellen an. Geben Sie die aktuelle Zeit ein und drücken Sie '√ʹ.

Hinweis:

Falls Sie die Uhrzeit im 12 Stunden Format einstellen, benutzen Sie die Taste , um zwischen AM und PM umzustellen.

#### 3.8. Benutzercode einrichten/bearbeiten

Die Zentrale unterstützt bis zu 32 individuelle Benutzercode. Jeder dieser Codes besteht aus vier Zeichen. Die Benutzermöglichkeiten werden durch die Autorisierungsebene Ihres Benutzercodes definiert. Diese Autorisierungsebenen sind für jeden Code nach untenstehender Beschreibung vordefiniert. Siehe Tabelle 8 für die den jeweiligen Codes zugewiesenen Autorisierungsebenen.

Hinweise:

Codes 1-29 — können nur durch den Mastercode bearbeitet werden.

 Codes 30, 32 - können nur durch Installateurcode bearbeitet werden. (Code 32 - Installateurcode, Code 30 — Leitstellen ZWA-Code)

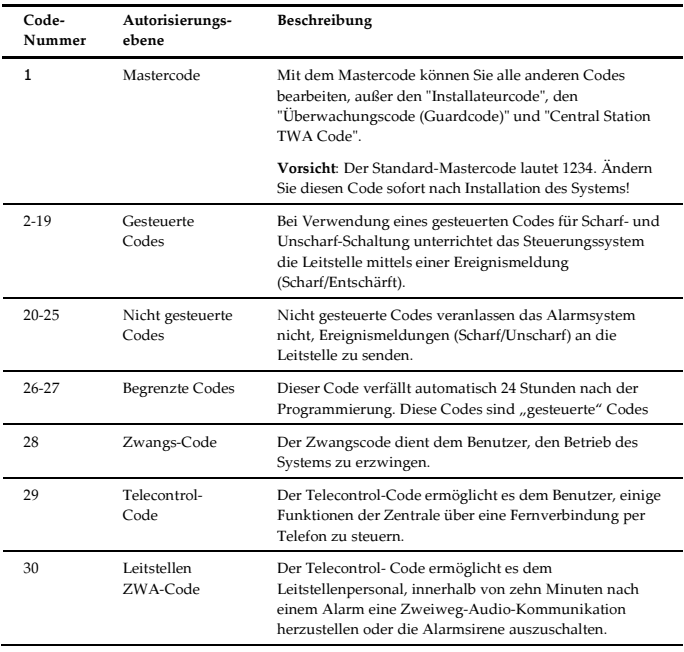

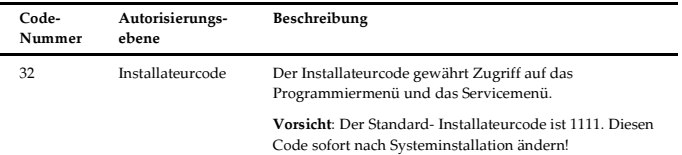

Tabelle 8: Autorisierungsebene

#### - Benutzercode erstellen/bearbeiten

- 1. Vom Hauptmenü aus drücken Sie die Taste '√'.
- 2. Mastercode wählen (Der Standard- Mastercode ist 1234)
- 3. Aus dem Hauptmenü Benutzercode [4] wählen.
- 4. Den zu bearbeitenden Code wählen und '√' drücken.
- 5. Das Display zeigt [1] "Code Bearbeiten".
- 6. Code editieren und '√' drücken zum Bestätigen.
- 7. Zu Menüpunkt [2] "Benennung" blättern und '√ drücken.
- 8. Benutzernamen eingeben und '√' drücken zum Bestätigen.
- 9. X drücken und einen anderen Benutzer auswählen.
- 10. Schritte 4 9 zum Einrichten von Codes für zusätzliche Benutzer wiederholen Hinweise:

Benutzercode löschen: '0000'

Installateurcode und Mastercode können nicht gelöscht werden.

#### 3.9. GPRS-Kommunikation einrichten

Zum Einrichten der GPRS-Kommunikation:

1. Vergewissern Sie sich, dass die SIM-Karte im Kommunikationsmodul eingesetzt ist.

#### Hinweis:

Wenn Sie am Kommunikationsmodul eine neue SIM-Karte einsetzen und einen PIN-Code verwenden möchten, sollte dieser in der Alarmzentrale programmiert werden, bevor Sie die SIM-Karte einlegen.

- 2. Bearbeiten des APN (Access Point Name) Ihrer GPRS-Verbindung:
	- a. Aus dem Hauptmenü, wählen Sie '√'.
	- b. Installateurcode wählen (Werksseitiger Installateurcode ist 1111).
	- c. Wählen Sie [9] > [5] > [7] > [6] > [1] (Programmierung > Kommunikationen > Internet > GPRS Optionen > APN)
	- d. Geben Sie den APN-Namen ein, der von Ihrem Handyanbieter bereitgestellt wird.
	- e. Drücken Sie nach Abschluss der Bearbeitung auf '√'.

#### 3.10. Mit ELAS verbinden

Der Electronics Line Application Server (ELAS) verarbeitet sämtliche Kommunikationen zwischen dem System, dem Dienstanbieter und den Web-Benutzern und erlaubt die Überwachung und Steuerung über das Web. Die Interneteinstellungen sind größtenteils in den werkseitigen Systemeinstellungen vorprogrammiert. Die einzigen Einstellungen, die Sie programmieren müssen, sind die ID und das Passwort des Steuerungssystems (vom ELAS-Administrator bereitgestellt).

#### Hinweis:

Zum Aktivieren der GPRS-Kommunikation muss im Konto 1 als Protokoll "IP-Protokoll" ausgewählt werden und die Kontoschnittstelle sollte als GPRS festgelegt sein.

#### Programmieren der CPID:

- 1. Aus dem Hauptmenü, wählen Sie '√'.
- 2. Geben Sie den Installateurcode ein.
- 3. Wählen Sie [9] > [5] > [7] > [3] >(Programmierung > Kommunikationen > Internet > CPID)
- 4. Geben Sie über die alphanumerische Tastatur eine ID ein. Die ID kann bis zu 16 Zeichen lang sein. Die ID muss mit einem Buchstaben beginnen.
- 5. Drücken Sie '√ʹ.

#### Programmieren des Zentralen-Passworts:

- 1. Aus dem Hauptmenü, wählen Sie '√'.
- 2. Installateurcode eingeben.
- 3. Wählen Sie [9] > [5] > [7] > [4] >(Programmierung > Kommunikationen > Internet > CP-Passwort).
- 4. Geben Sie über die alphanumerische Tastatur ein Passwort ein. Das Passwort kann bis zu 16 Zeichen lang sein. Das Passwort muss mit einem Buchstaben beginnen.
- 5. Drücken Sie '√ʹ.

Wenn das Alarmsystem Schwierigkeiten hat, sich mit ELAS zu verbinden, wird eine Fehlermeldung angezeigt (siehe Tabelle 10).

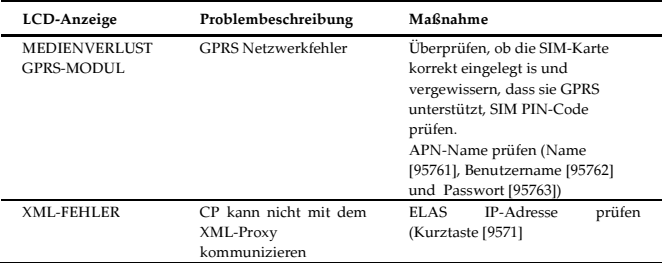

Tabelle 9: Optionale Fehlermeldungen

#### 4. System testen

Es ist wichtig, nach der Installation das System zu prüfen. CommPact verfügt über verschiedene Testwerkzeuge, um das System auf einen optimalen Betrieb zu prüfen, einschließlich der drahtlosen Kommunikation.

- 1. Aus dem Hauptmenü drücken Sie '√ʹ.
- 2. Installateurcode eingeben.
- 3. Wählen Sie die Kurztaste, wie in Tabelle 10 beschrieben.

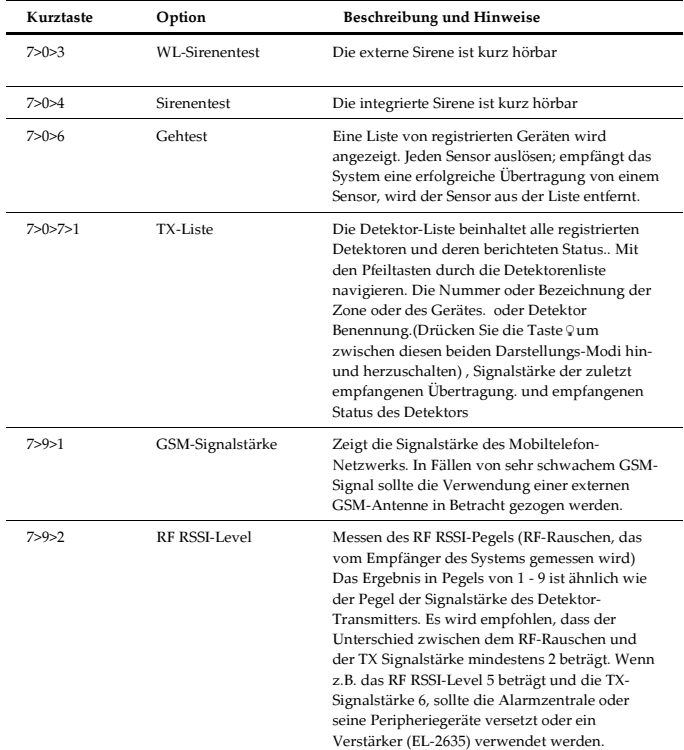

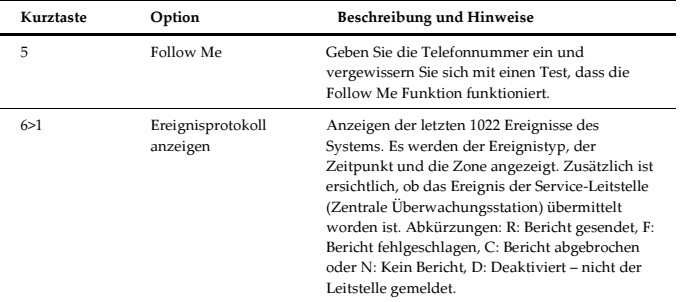

#### Tabelle 10: Kurztaste

#### Electronics Line 3000 Ltd. Beschränkte Garantie

EL uns seine Tochterunternehmen und Partner ("Verkäufer") garantieren, dass an den Produkten für 24 Monate ab Produktionsdatum keinerlei Mängel an Materialen und Verarbeitung auftreten werden, wenn diese unter normalen Betriebsbedingungen verwendet werden. Da der Verkäufer das Produkt nicht selbst installiert oder anschließt, und da das Produkt zusammen mit anderen nicht vom Verkäufer hergestellten Produkten verwendet werden kann, garantiert der Verkäufer nicht für die Leistung des Sicherheitssystems, in dem dieses Produkt verwendet wird. Die aus dieser Garantie hervorgehende Haftung und Verpflichtung des Käufers ist ausdrücklich auf die Reparatur oder den Ersatz von Produkten, nach Ermessen des Verkäufers, die die Spezifikationen nicht erfüllen, durch den Verkäufer innerhalb einer vernünftigen Frist beschränkt. Der Verkäufer erteilt keine weiteren ausdrücklichen noch stillschweigenden Garantien. Dies gilt auch für jedwede Zusicherungen allgemeiner Gebrauchsfähigkeit oder die Eignung für einen bestimmten Zweck. Unter keinen Umständen ist der Verkäufer für direkte oder indirekte Schäden, Neben- und Folgekosten im Zusammenhang mit einer Verletzung dieser Garantie, weder ausdrücklich noch stillschweigend, oder anderer Garantien haftbar. Die Verpflichtungen des Verkäufers unter dieser Garantie schließen keine Transport- oder Installationskosten oder jedwede Haftung für direkte, indirekte Schäden ein, oder dass das Produkt Personen vor Verletzung oder Verlust von Eigentum durch Eindringlinge, Raub, Feuer oder auf eine andere Weise schützen würde oder, dass das Produkt in allen Fällen eine angemessen Warnung oder Schutz bieten würde. Der Verkäufer versteht, dass ein korrekt installiertes und gewartetes Alarmsystem lediglich das Risiko von Eindringen, Raub oder Feuer ohne Warnung senken kann, jedoch keine Versicherung oder Garantie dafür ist, dass dies nicht eintreten kann und dass keine Personen verletzt oder Eigentum verloren gehen würde. Daher kann der Verkäufer nicht für Personenverletzungen, Eigentumsverlust oder Verlust haftbar gemacht werden, wenn das Produkt keine Warnung ausgegeben hat. Wenn der Verkäufer jedoch, ganz gleich, ob direkt oder indirekt für einen Verlust oder Schaden haftet, zu dem es im Rahmen dieser beschränkten Garantie oder sonstwie, unabhängig von seiner Ursache, kommt, so haftet der Verkäufer in jedem Fall höchstens bis zur Höhe des Kaufpreises für das Produkt, wobei diese Haftungssumme als Schadenersatz und nicht als Strafgebühr festgesetzt wird und den ausschließlichen Rechtsbehelf gegen den Verkäufer darstellt. Kein Mitarbeiter oder Vertreter des Verkäufers ist dazu befugt, diese Garantie auf irgendeine Weise zu verändern oder weitere Garantien auszusprechen.

WARNUNG: Dieses Produkt muss mindestens einmal pro Woche getestet werden.

VORSICHT: Beim Ersatz der Batterie durch eine des falschen Typs besteht Explosionsgefahr. Die Batterien in Übereinstimmung mit den lokalen Vorschriften entsorgen.

#### Kontaktdaten Electronics Line 3000 Ltd.

UPGRADING  $rac{E}{\epsilon}$ EVERYDAY

Internationaler Hauptsitz: Electronics Line 3000 Ltd. 14 Hachoma St., 75655 Rishon Le Zion, Israel Tel: (+972-3) 963-7777 Fax: (+972-3) 961-6584

Alle Rechte vorbehalten.

Dieses Dokument darf ohne schriftliche Einwilligung des Herausgebers weder vollständig noch teilweise und in keiner Form reproduziert werden.

Electronics Line 3000 Ltd. 04/2012 5IN1652